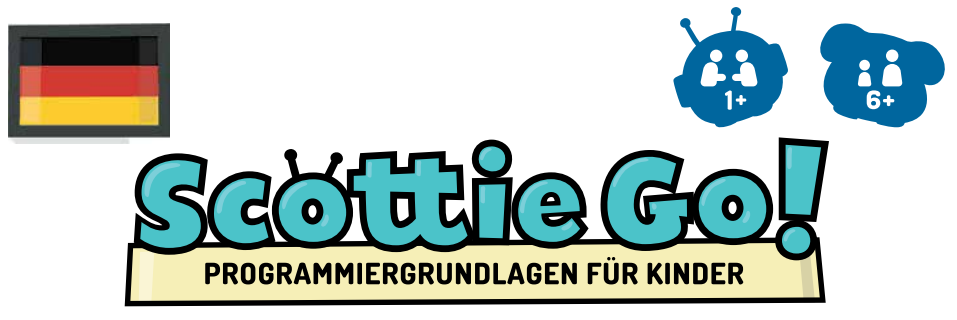

## **BILDUNGSVERSION**

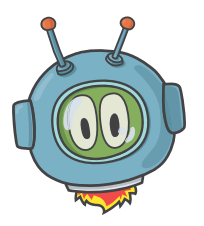

Wir schreiben das Jahr 2030. Das Raumschiff des sympathischen Außerirdischen Scottie hatte eine Panne und nun ist er gezwungen auf unserem Planeten notzulanden. Obwohl es Scottie gelungen ist, mit einem blauen Auge davon zu kommen, wird er ohne Deine Hilfe das Schiff nicht wieder in Gang setzen können. Hilf Scottie dabei, Ersatzteile für sein Fahrzeug zu beschaffen. Werde zu einem Programmier-Experten auf dem Gebiete der Algorithmen und lerne die Programmiergrundlagen.

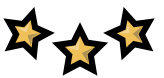

Mithilfe der Steine aus Pappkarton wirst Du den Hauptprotagonisten des Spiels – Scottie – sowie einige andere Figuren und Objekte steuern. In den zehn Modulen des Spiels wird der kleine Alien Tieren begegnen, die gegen eine kleine Hilfeleistung, Scottie mit einem der zehn Teile versorgen werden, welche für die Instandsetzung seines Raumschiffes und die Heimkehr unabdingbar sind. Vor Dir stehen beinahe hundert Aufgaben mit steigendem Schwierigkeitsgrad.

Im Laufe des Spiels wirst Du solche Begriffe kennenlernen wie: Schleife, Bedingung, Variable, Funktion, etc.

Scottie Go! ist ein Bildungsspiel, das:

- analytisches und logisches Denkvermögen fördert,
- beibringt, wie man komplexe Probleme löst und im Team arbeitet,
- algorithmische Intuition entwickelt,
- beibringt, Technologien zu anderen Zwecken als nur reiner Unterhaltung zu nutzen.

## **ACHTUNG**

# **Für das Spiel muss die entsprechende App heruntergeladen werden!**

Das Spiel Scottie Go! erfordert für dessen Nutzung ein Mobilgerät wie beispielsweise ein mit einer Rückkamera ausgestattetes Tablet. Das Spiel kann auch auf 2in1-Geräten sowie PCs (ausgestattet mit einer USB-Webcam) mit Windows-System gestartet werden.

# **WIE KANN MAN DIE KOSTENLOSE APP SCOTTIE GO! HERUNTERLADEN?**

## Option 1

Öffne auf Deinem Gerät die App von Google Play/App store. Des Weiteren trage im Suchfeld den Namen des Spiels "Scottie Go!" ein und finde unter den Ergebnissen das Symbol der App.

Wähle die Option Installieren/ Herunterladen (falls nötig, bitte Deine Eltern oder Betreuer das Passwort anzugeben, mit dem das Spiel heruntergeladen werden kann).

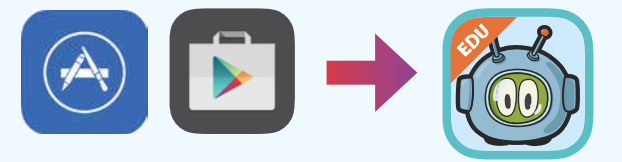

## Option 2

Solltest Du über eine App zum Scannen von QR-Codes verfügen, reicht es, wenn Du den unten abgebildeten Code einscannst. Das System wird Dich automatisch zum richtigen Store mit dem Spiel weiterleiten. Gleich der Option 1 wähle Installieren/ Herunterladen (falls nötig, bitte Deine Eltern oder Betreuer das Passwort anzugeben, mit dem das Spiel heruntergeladen werden kann).

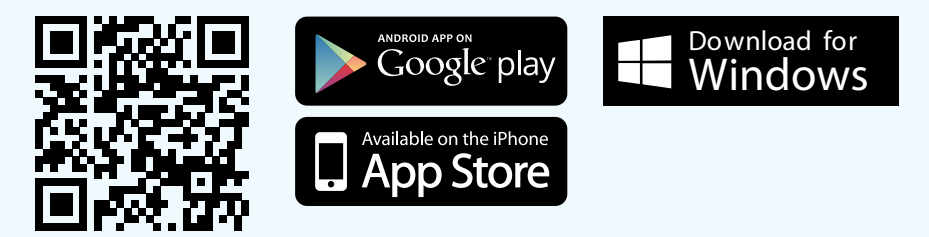

## Option 3

Wenn Du auf einem Gerät mit dem Betriebssystem Windows 7 oder höher arbeitest, lade von der Internetseite www.scottiego.com. die App für das Windows-System herunter.

# **SPIEL IN 5 SCHRITTEN**

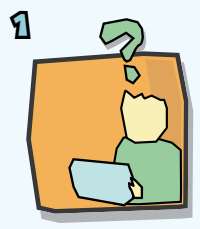

APP STARTEN UND DIE AUFGABE **FRFAHREN** 

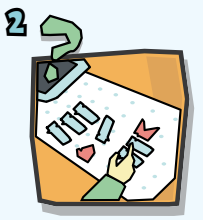

LEGE AUS DEN STEINEN EIN PROGRAMM, WELCHES DIE LÖSUNG DIESER AUFGABE IST.

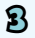

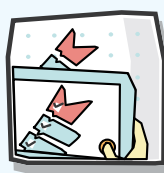

MITHILFE DER KAMERA DEINES GERÄTES MACHE EIN BILD DES ERSTELLTEN PROGRAMMS.

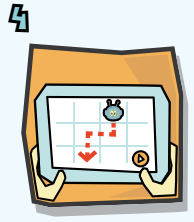

BEOBACHTE SCOTTIES BEWEGUNGEN.

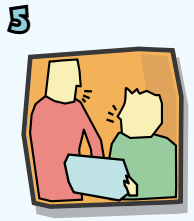

PRÜFE DAS ERGEBNIS. FAHRE FORT ODER KORRIGIERE DIE LÖSUNG.

# **SPIELELEMENTE**

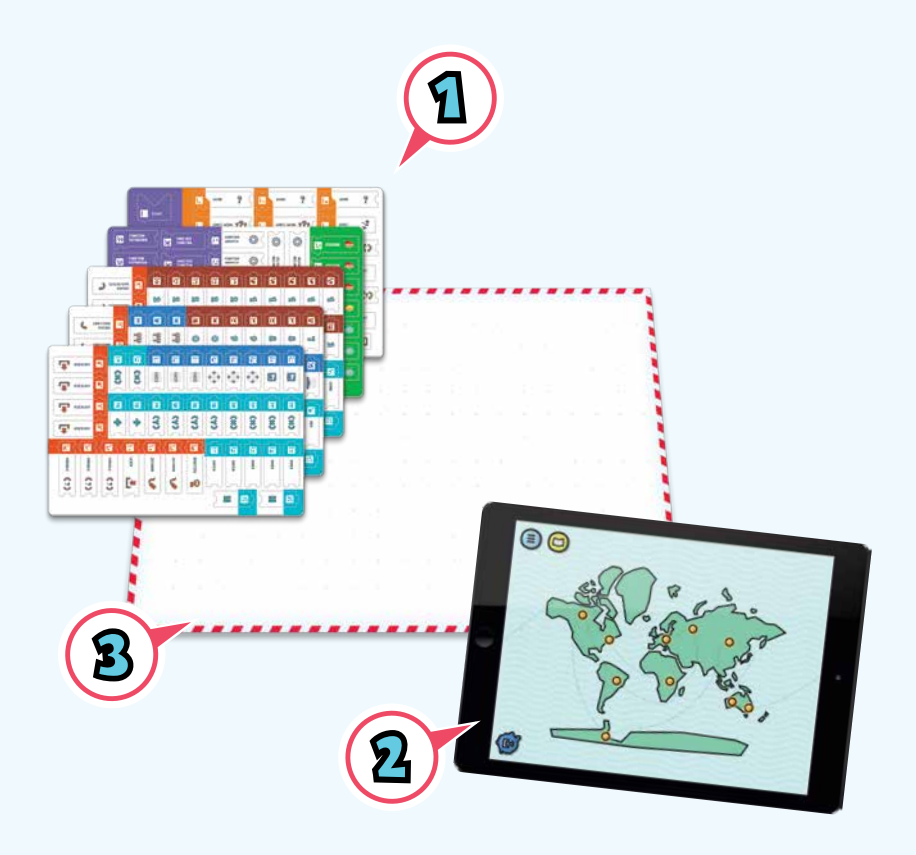

- 1. 179 Bausteine zur Erstellung von Programmen
- 2. Gerät mit dem installierten Spiel Scottie Go!
- 3. Spielbrett aus Pappkarton Arbeitsfläche für die Programmierung

# **1. Spielvorbereitung**

# **ORDNE DIE PROGRAMMIERSTEINE**

Auf fünf Bögen befinden sich insgesamt 179 Pappkartonsteine (Spielsteine?/Bausteine) für die Programmierung (Funktionen, Anweisungen, Schleifen, etc.). Drücke diese behutsam aus und ordne sie den entsprechenden Fächern zu.

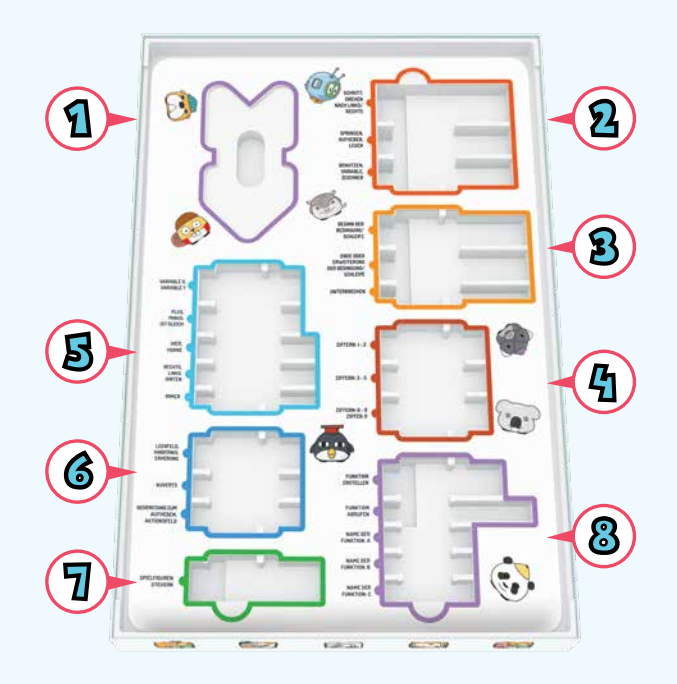

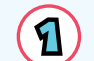

Σ

Steine: START und ENDE

Steine: SCHRITT (6 Stück), NACH RECHTS DREHEN (4), NACH LINKS DREHEN (4), AUFHEBEN (4), LEGEN (3), BENUTZEN (4), ZEICHNEN (2), SPRINGEN (3), VARIABLE (3)

Steine: WENN (4 Stück), WIEDERHOLEN (3), WIEDERHOLEN SOLANGE (3), SONST (2), SONST, WENN (2), ENDE DER SCHLEIFE ODER BEDINGUNG (6), UNTERBRECHEN (3)

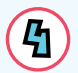

Steine: EINS (5 Stück), ZWEI (4), DREI (3), VIER (3), FÜNF (2), SECHS (2), SIEBEN (2), ACHT (2), NEUN (2), NULL (2)

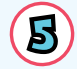

Steine: X (6 Stück), Y (4), IST GLEICH (3), MINUS (3), PLUS (2), HIER (3), VORNE (3), RECHTS (2), LINKS (2), HINTEN (2), IMMER (3)

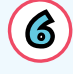

Steine: LEER (3 Stück), HINDERNIS (3), ERHEBUNG (3), KUVERT A (3), KUVERT B (3), GEGENSTAND ZUM AUFHEBEN (3), AKTIONSFELD (3)

Steine: STEUERN (SCOTTIE) (3 Stück), STEUERN (ROTER BIBER) (3), STEUERN (GELBER BIBER) (3), STEUERN (BLAUER BIBER) (2)

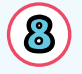

Steine: FUNKTION DEFINIEREN (3 Stück), ENDE DER FUNKTION (3), FUNKTION UNTERBRECHEN (3), FUNKTION ABRUFEN (5), A (5), B (5), C (5)

# **APP HERUNTERLADEN UND STARTEN**

Ein notwendiger Bestandteil des Spiels ist die Scottie Go!-App, die mit den Betriebssystemen Windows, Android sowie iOS kompatibel ist. Lade die kostenlose App beim entsprechenden Store oder von der Internetseite www.scottiego.com herunter und führe die Installation durch.

Mehr Informationen zum Download der App findest Du auf Seite 2 der Bedienungsanleitung.

# **SPIELBRETT VORBEREITEN**

Das der Schachtel beigelegte Spielbrett bildet die Arbeitsfläche der Programmierung. Darauf legst Du die Steine zurecht, erstellst das Programm und nimmst dieses als Foto auf. Der einheitliche Hintergrund führt dazu, dass die Fotoaufnahme und die Erkennung des Programms erleichtert werden.

# **2. Das erste Spiel**

# **BENUTZERPROFIL**

Nachdem die App gestartet wurde, richte das Benutzerprofil ein. Die App gibt die Möglichkeit, Konten für mehrere Spieler anzulegen. Dadurch werden Fortschritte jedes Einzelnen gespeichert.

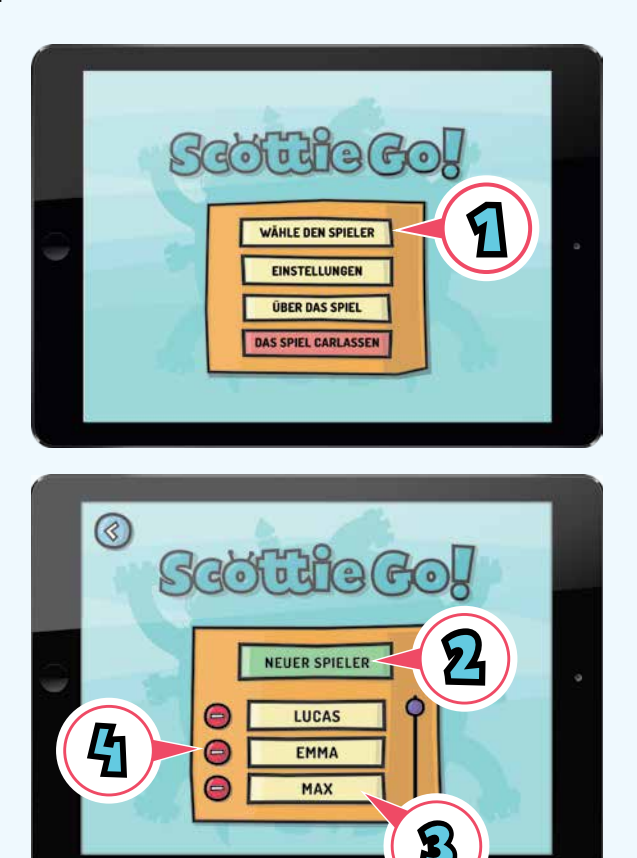

- 1. Wähle auf dem Startbildschirm die Taste Spieler auswählen.
- 2. Um ein Konto einzurichten, drücke bitte die Taste Neuer Spieler.
- 3. Wenn das Spiel gestartet wird, wähle Deinen Benutzer aus der Liste und setze das Spiel fort.
- 4. Die Benutzerkonten können jederzeit mit der Taste "-" gelöscht werden. Wurde dasKonto einmal entfernt, kann es nicht wiederhergestellt werden.

# **AUSWAHL DES SPIELMODULS**

Auf der Suche nach den Ersatzteilen für sein Raumschiff, besucht Scottie verschiedene Orte auf unserem Planeten. Jeder Ort (Modul) beinhaltet eine Reihe von Aufgaben, die gelöst werden müssen. Wähle das Dir aktuell zugängliche Spielmodul. Zu Beginn ist nur das erste Modul verfügbar. Nachdem die Aufgaben aus dem ersten Modul erledigt wurden, wird das nächste entsperrt.

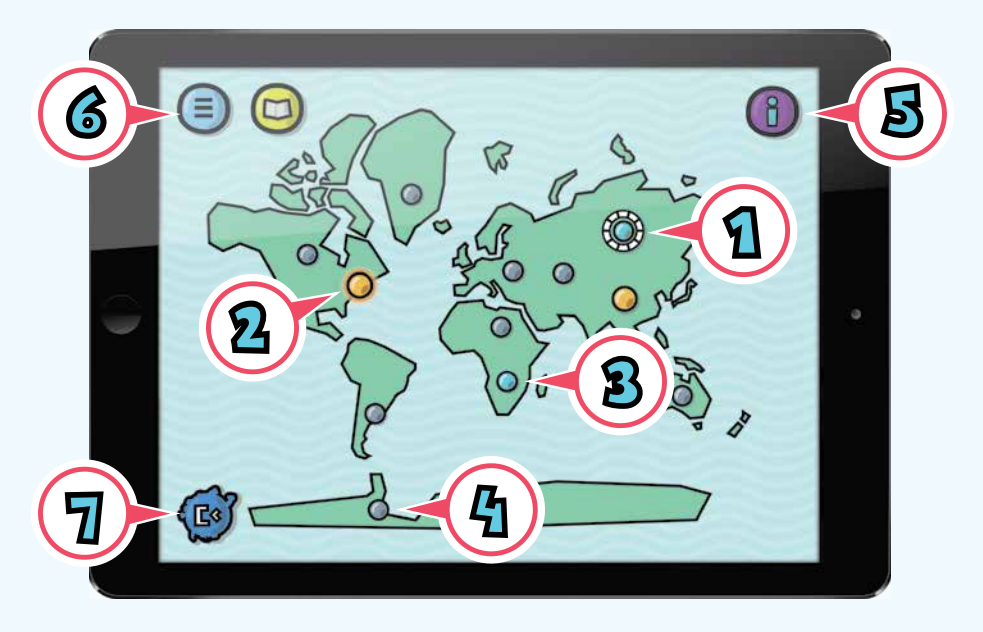

- 1. Aktuelles Modul per Knopfdruck wirst Du in das aktuell bearbeitete Modul gebracht. Der Ring, der den Knopf ummantelt, zeigt Deine aktuellen Fortschritte an.
- 2. Abgeschlossenes Modul Gold bedeutet, dass alle Aufgaben dieses Moduls korrekt gelöst wurden und bei jeder von ihnen die maximale Anzahl an Sternchen erreicht ist. Du kannst zu den Aufgaben dieses Moduls zurückgehen, um diese zu wiederholen.
- 3. Abgeschlossenes Modul mit der Möglichkeit, bessere Ergebnisse zu erlangen Blau bedeutet, dass man einige der Aufgaben in diesem Modul besser ausführen kann.
- 4. Nicht verfügbare Module sind Spielmodule, die erst dann freigeschaltet werden, nachdem Aufgaben früherer Module gelöst wurden.
- 5. Hilfe.
- 6. Menü gibt die Möglichkeit, u. a. den Spieler zu wechseln, das Spiel zu beenden, die Einstellungen zu ändern.
- 7. Übersicht Status der Reparaturen an Scotties Raumschiff.

# **EINFÜHRUNG INS MODUL**

Nachdem das Modul ausgewählt wurde, wirst Du den "tierischen" Reiseführer kennenlernen. Dieser verspricht, gegen einen kleinen Gefallen, das fehlende Ersatzteil für das Raumschiff zu liefern. Mal wird es darum gehen, Federn für die Anfertigung eines Indianer-Federbusches zu beschaffen, ein andermal darum, die vor Eisbergen warnenden Leuchttürme einzuschalten.

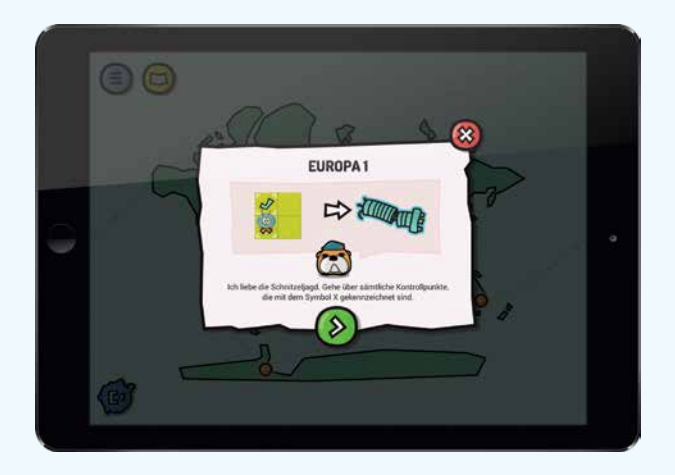

Außerdem wirst Du Zugang zu Informationen über die Steine erlangen, die notwendig sind, um sämtliche Dir gestellten Herausforderungen zu meistern. Des Weiteren kannst Du zur Aufgabenauswahl übergehen.

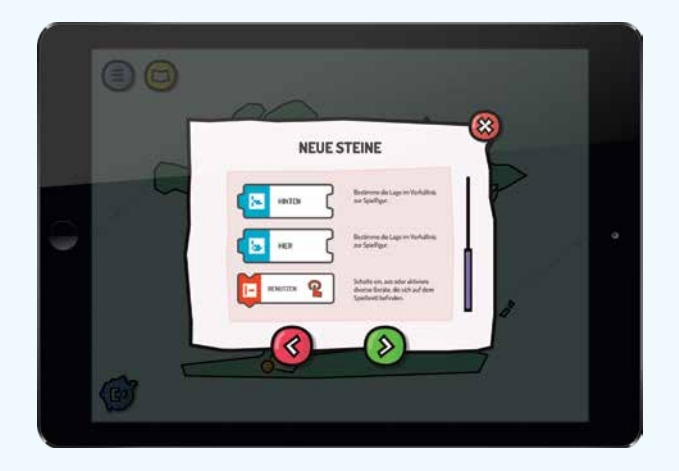

## **AUFGABENAUSWAHL**

Nachdem das Modul ausgewählt wurde, wirst Du eine Mini-Karte sehen, mit Aufgaben, die es zu erfüllen gilt. Sobald eine Aufgabe erledigt wurde, wird die nächste, mit höherem Schwierigkeitsgrad, freigeschaltet. Du kannst jederzeit zu den bereits bewältigten Aufgaben zurückgehen, um diese noch einmal zu machen, bzw. deren Ergebnis zu verbessern.

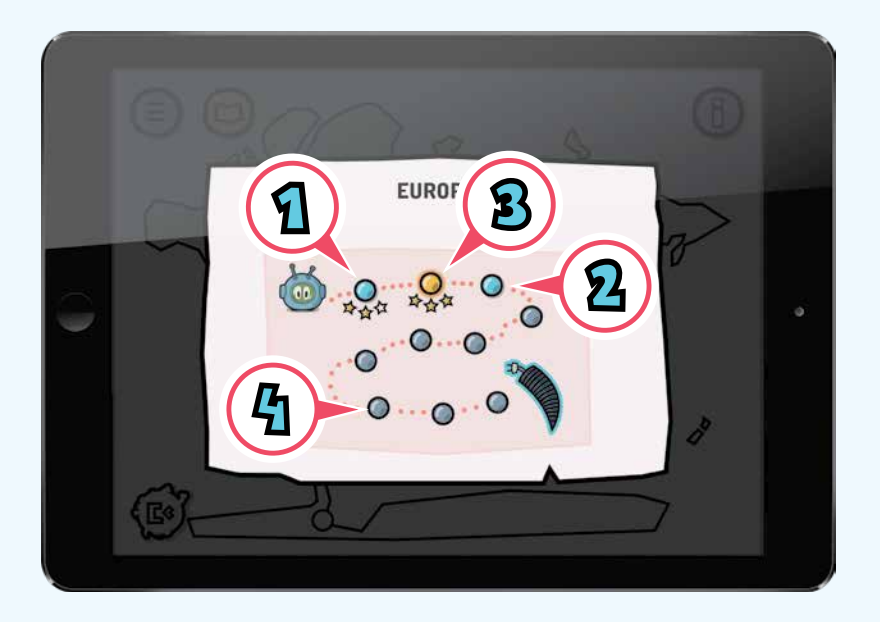

- 1. Abgeschlossene Aufgabe mit der Möglichkeit, bessere Ergebnisse zu erlangen Blau bedeutet, dass man die Aufgabe besser lösen kann.
- 2. Abgeschlossene Aufgabe Gold bedeutet, dass die Aufgabe korrekt gemacht wurde und die maximale Anzahl an Sternchen erreicht ist.
- 3. Die aktuelle Aufgabe per Knopfdruck gelangst Du zur neuen Aufgabe.
- 4. Aufgabe nicht verfügbar der Zugang zu dieser Aufgabe wird erst dann freigeschaltet, nachdem alle vorangehenden Aufgaben abgeschlossen wurden.

# **LERNHILFEN**

Um die Aufgabe auszuführen, ist gewisses Programmierwissen sowie eine geschickte Verwendung der Steine gefragt. Jedes Mal, wenn in dem jeweiligen Modul neue Steine oder Objekte auftauchen, wird im Bildschirm eine Lernhilfe erscheinen, die deren Bedeutung erklärt. Aus der Lernhilfe erfährst Du, wie man z. B. Schleifen, Bedingungsanweisungen, Variablen einsetzt.

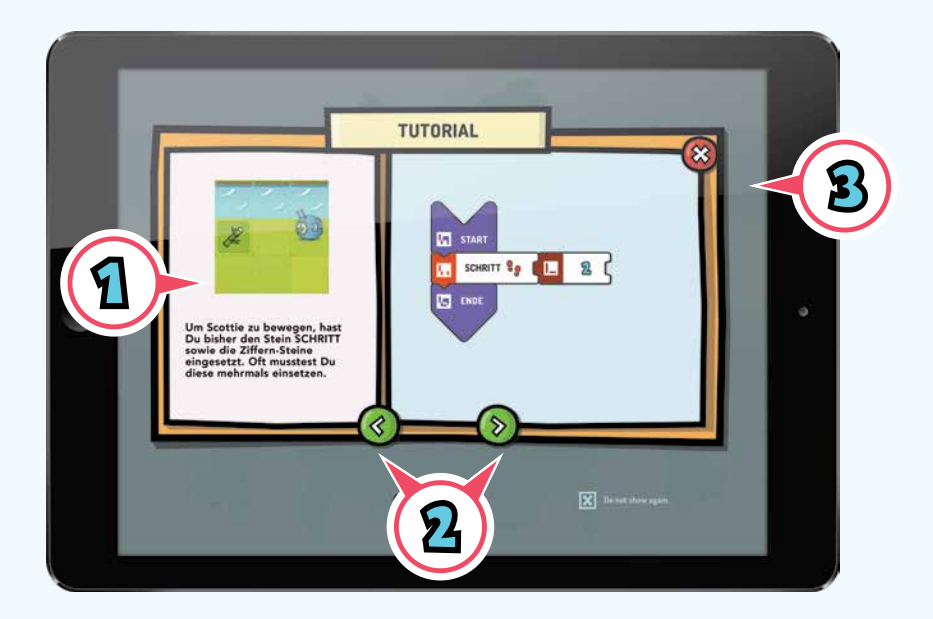

- 1. Fenster mit einer Lernhilfe.
- 2. Navigationstasten diese dienen zur Navigation in den Fenstern der Lernhilfe. Nach dem Schließen der Lernhilfe gelangst Du zu der Aufgabe.
- 3. Schließen der Lernhilfe die Lernhilfe kannst Du jederzeit verlassen. Wenn das Fenster einmal geschlossen ist, kommst durch Drücken des Tierhelfers in der oberen, rechten Ecke wieder zurück.

# **HANDBUCH**

Sämtliche Lernhilfen des Spiels bleiben Dir permanent zugänglich. Der Zugriff auf diese ist über den Handbuch-Bildschirm möglich, indem das gelbe Buchsymbol angeklickt wird.

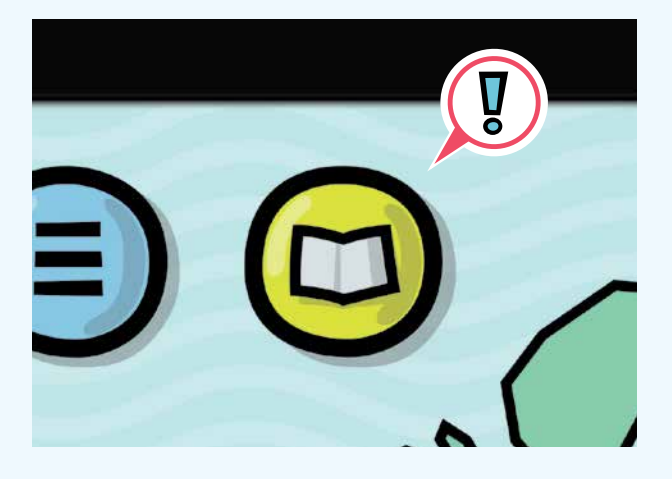

Im Handbuch-Bildschirm befinden sich alle Lernhilfen, die nach den jeweiligen Modulen geordnet sind.

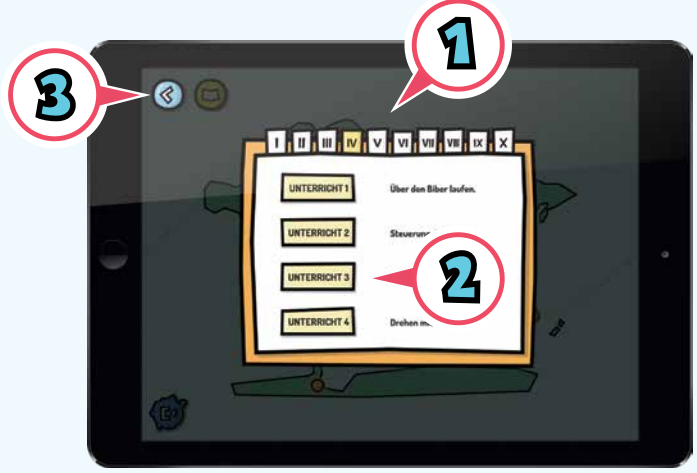

- 1. Modul wählen, aus dem Lernhilfen eingeblendet werden sollen.
- 2. Lernhilfe wählen, die Du sehen möchtest.
- 3. Nach der Lektüre der Lernhilfe, zum vorigen Bildschirm zurückgehen.

# **3. Bildschirm der Aufgabe**

# **SCHNITTSTELLE**

Auf diesem Bildschirm ist die Aufgabe zu sehen, die gelöst werden muss. Nachdem Du Dich mit ihr vertraut gemacht hast, lege aus den Steinen ein Programm zusammen, das sie lösen soll. Scottie muss so programmiert werden, dass er im richtigen Moment hüpft, einem Hindernis ausweicht, ein bestimmtes Objekt aufhebt oder in Gang setzt.

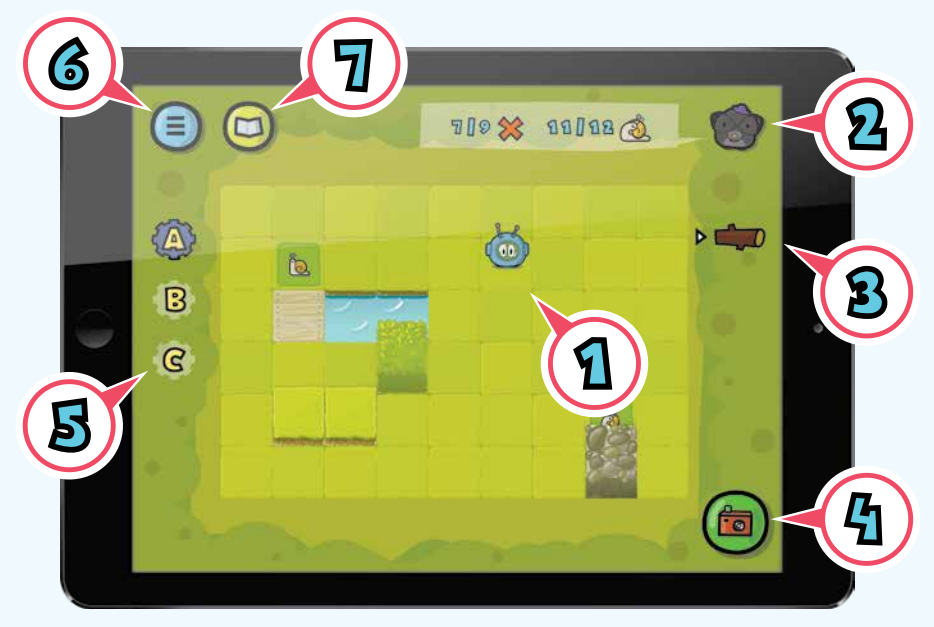

- 1. Scottie Hauptdarsteller, den Du steuerst.
- 2. Tierhelfer, der die Aufgabe vorgibt er wird Dir mitteilen, was zu tun ist. Beim Drücken des Symbols, kommt die Lernhilfe für diese bestimmte Aufgabe zum Vorschein.
- 3. Werkzeugkasten hier erfährst Du, welche Werkzeuge bei dieser Aufgabe zu benutzen sind.
- 4. Kamera drücke auf das Symbol, um das von Dir erstellte Programm einzuscannen.
- 5. Info zu gespeicherten Funktionen werden in weiteren Modulen eingeführt.
- 6. Menü zurück zur Weltkarte.
- 7. Handbuch Sammlung aller Lernhilfen des Spiels.

# **SCANMODUS**

Beim Drücken der Kamerataste bekommt man die Möglichkeit, das mithilfe der Steine erstellte Programm einzuscannen. Zwei Scanmodi sind hierfür verfügbar: ein Fotomodus (voreingestellt) sowie ein Videomodus. Um den gewünschten Modus zu wählen, drücke das entsprechende Icon in der oberen, rechten Ecke des Bildschirms.

Im Fotomodus achte bitte darauf, dass im Blickfeld der Kamera ausschließlich die Steine erfasst werden, die zu Deinem Programm gehören. Irrtümliches Einscannen unnötiger Steine kann Scottie bei der Verarbeitung des Programms stören.

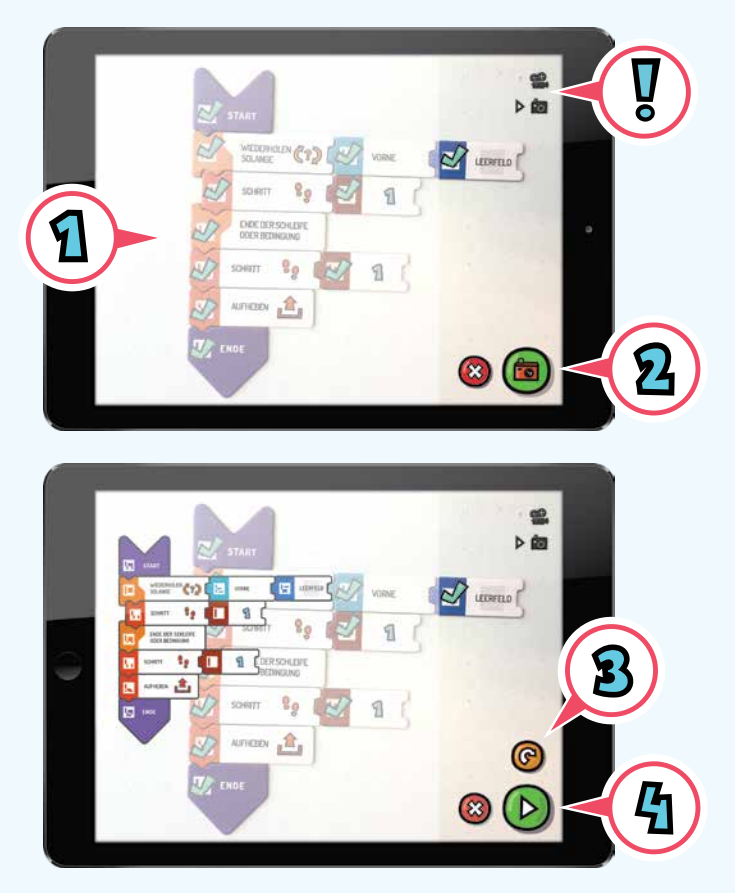

- 1. Um die Steine einzuscannen, drücke bitte die grüne Taste mit der Fotokamera.
- 2. Korrekt erkannte Steine werden durch grüne Häkchen markiert.
- 3. Sollte es Dir nicht gelungen sein, alle Steine einzuscannen, drücke die Taste WIEDERHOLEN.
- 4. War der Scanvorgang erfolgreich, drücke die Taste PLAY.

## **VIDEOMODUS**

Nachdem der Knopf "Kamera" gedrückt wurde, wähle den Video-Scanmodus. In diesem Modus erkennt die App die Steine in Echtzeit, sobald das Symbol der Videokamera in der rechten Ecke gedrückt wurde. Sehr praktisch ist dieser Modus beim Scannen langer Programme, denn es müssen nicht alle Steine im Bildschirm gleichzeitig erfasst werden.

Beginne das Einscannen Deines Programms mit dem Stein START oder FUNKTION DEFINIEREN und bewege das Gerät abwärts ans Ende des Programms oder der Funktion.

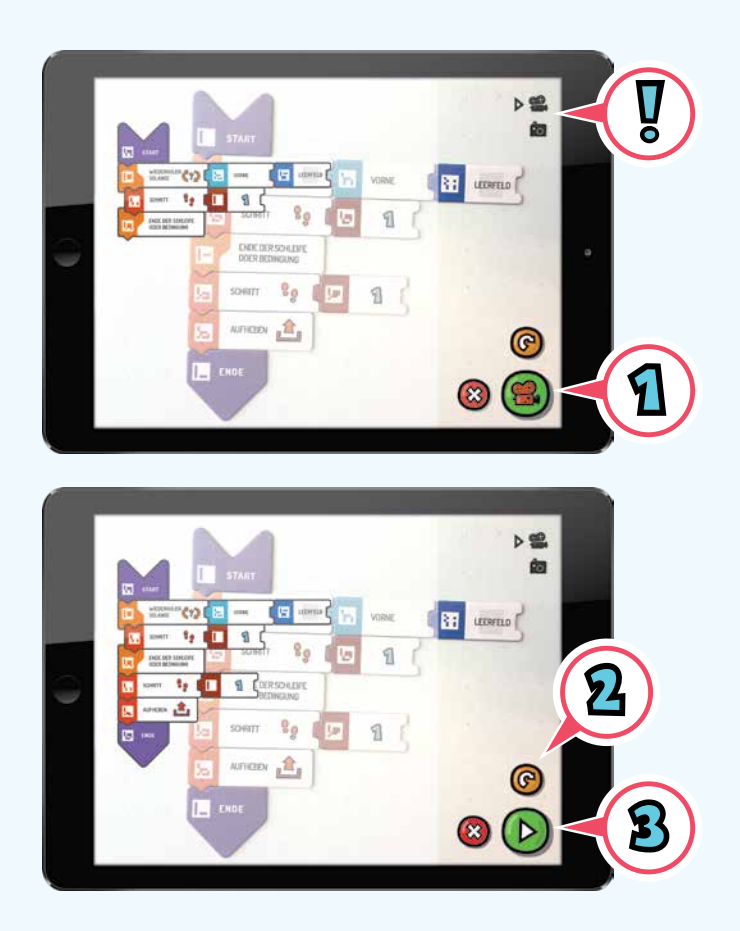

- 1. Um das Scannen zu beenden, drücke die grüne Taste mit der Videokamera.
- 2. Ist Dir das Scannen misslungen, drücke die Taste WIEDERHOLEN.
- 3. Um das eingescannte Programm zu verarbeiten, drücke bitte die Taste PLAY.

# **4. Bausteine**

Aus den Pappkartonsteinen schreibe ein Programm, damit Scottie geholfen wird, die ihm gestellten Herausforderungen zu meistern. Jedes Programm legst Du gemäß dem folgenden Muster zusammen:

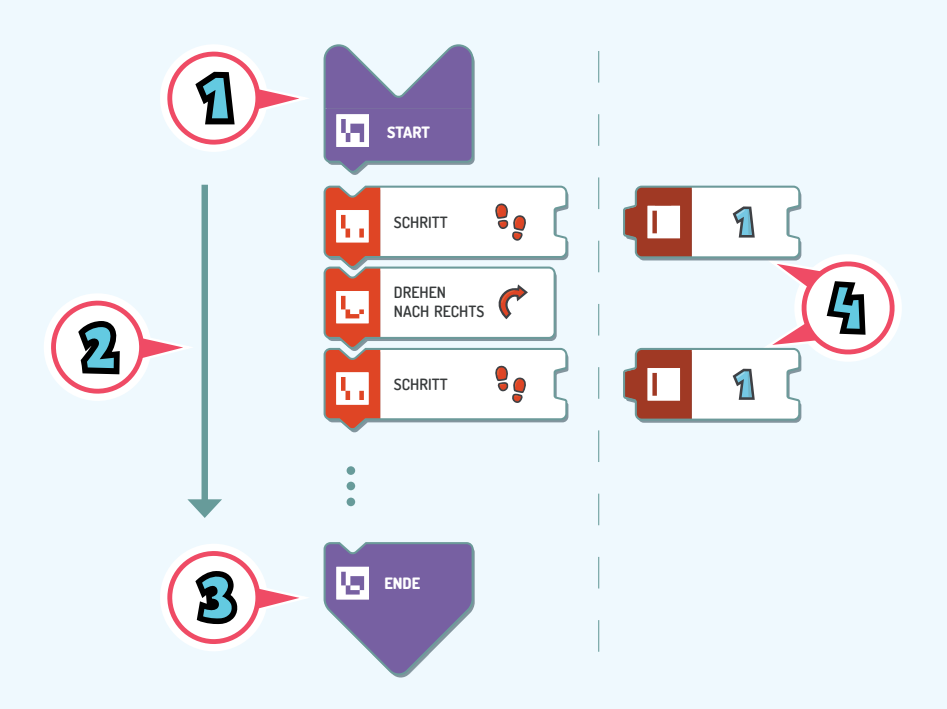

- 1. Jedes Programm fängt mit dem Sonderstein START an.
- 2. Nach dem START-Stein legen wir Anweisungen für Scottie an, eine nach der anderen.
- 3. Jedes Programm endet mit dem Sonderstein ENDE.
- 4. Manchen Steinen müssen zusätzliche Steine mit Parametern hinzugefügt werden. Zum Beispiel fügt man dem Stein **SCHRITT** einen Stein mit einer bestimmten Zahl hinzu, durch die festgelegt wird, wie viele Schritte der Held zu gehen hat.

# **BEISPIELE**

### **BEISPIEL 1**

Scottie muss das Feld mit dem Kreuz betreten.

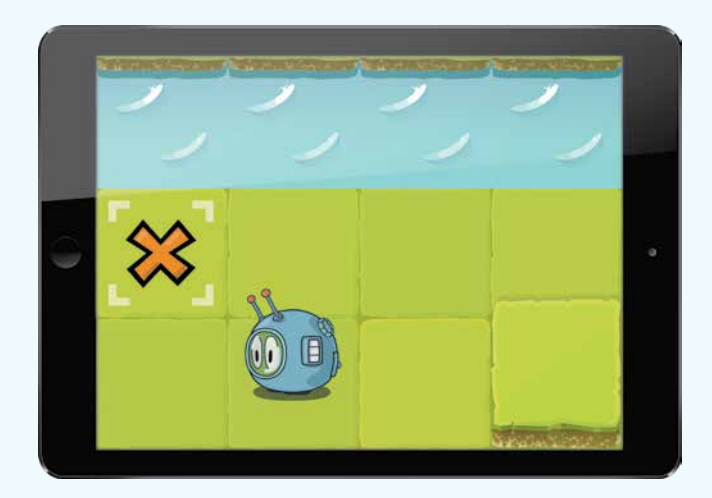

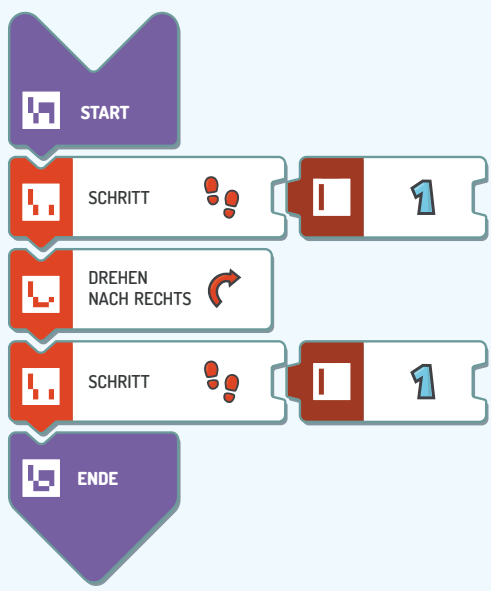

## **BEISPIEL 2**

Scottie muss die Feder aufheben.

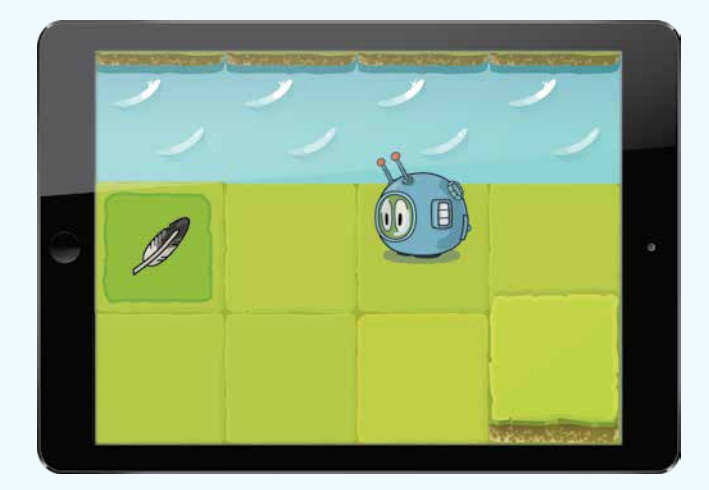

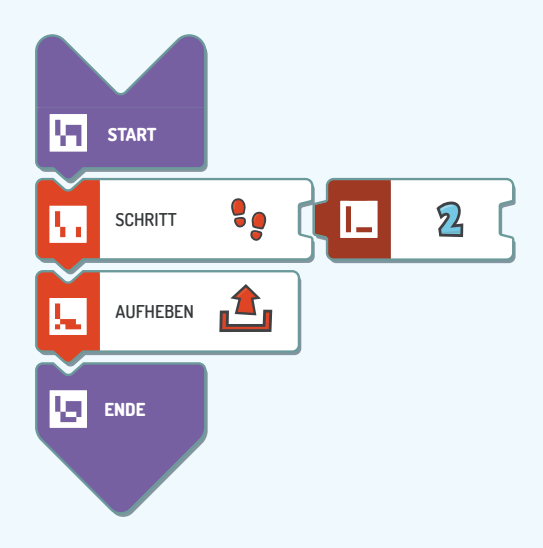

## **BEISPIEL 3**

Scottie muss alle Federn aufheben.

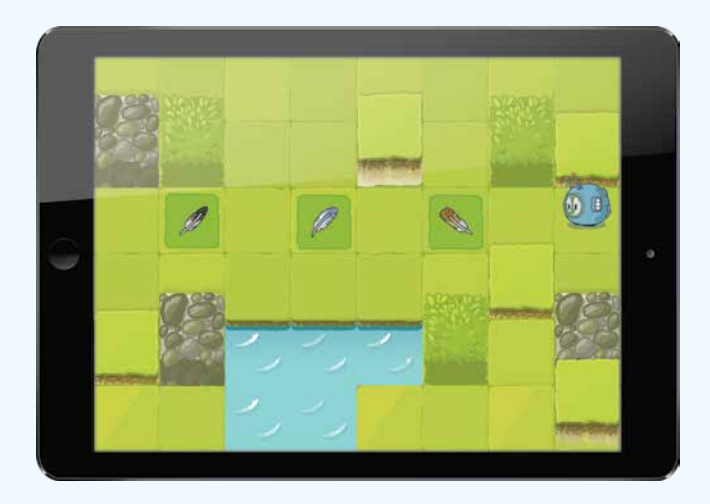

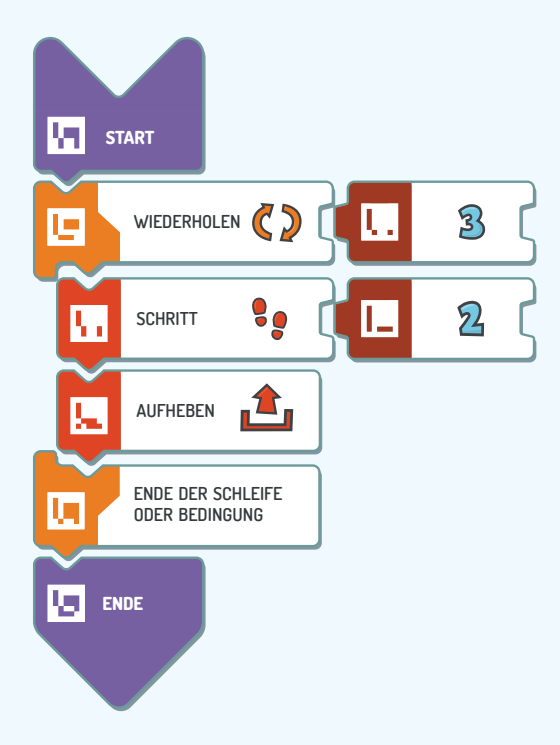

# **STERNCHEN**

Nach jeder erledigten Aufgabe werden dem Spieler Sternchen verliehen – drei Sternchen für ein bestens geschriebenes Programm, das die Voraussetzungen der Aufgabe erfüllt, zwei für eine etwas schwächere Lösung. Ein Sternchen heißt meistens, dass die Aufgabe mit einem zu langen Programm gelöst wurde.

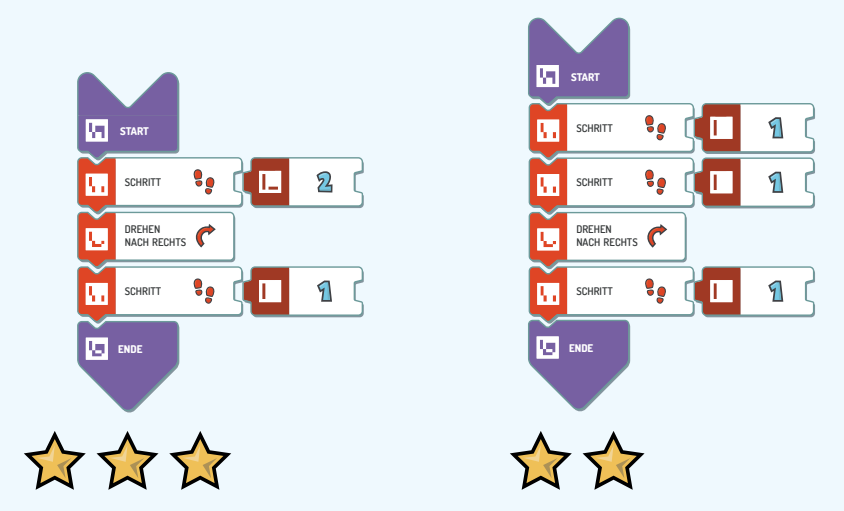

Um in manchen Aufgaben mehr als ein Sternchen zu bekommen, wird es für die Lösung erforderlich sein, bestimmte Steine zu verwenden, z. B. den Stein WIEDERHOLEN!

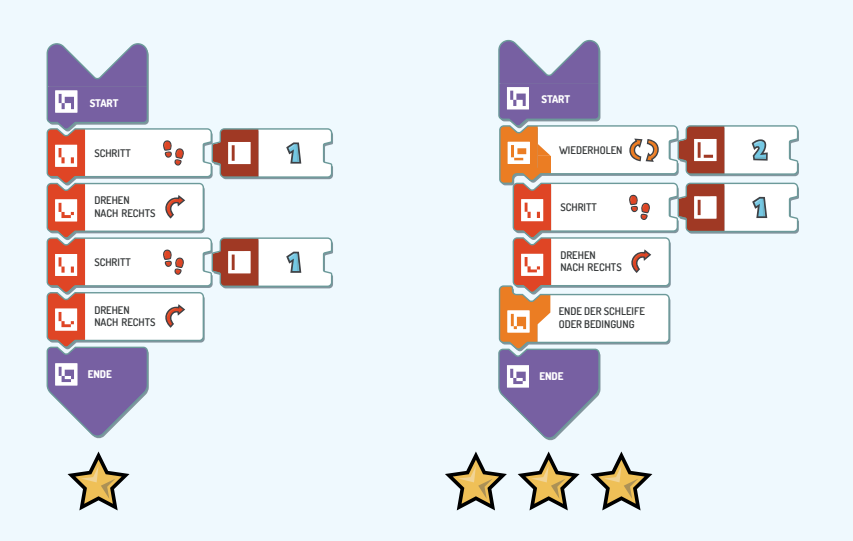

# **5. Erstellen eigener Funktionen**

Das Spiel Scottie Go! sieht vor, eigene Funktionen erstellen zu können. Um jene zu kreieren, sollen die Steine gemäß dem Beispiel unten gelegt werden. Sobald alle Steine erkannt(nie położone tylko rozpoznane/ gelegt) wurden, machen wir ein Foto hiervon und das Spiel wird die Anwendung einer Funktion von alleine erkennen und diese im Gedächtnis speichern. Sichtbar wird es durch ein buntes Zahnrad, das dann im linken Teil des Bildschirmes erscheint.

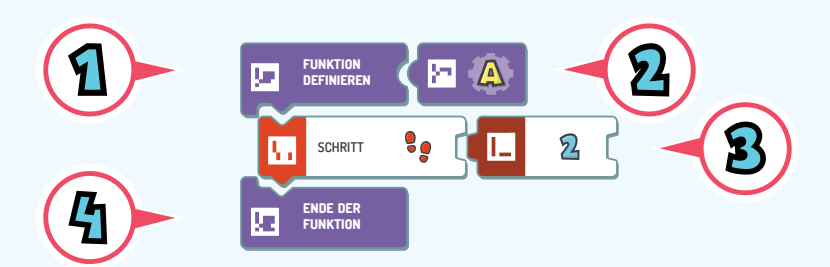

- 1. Es beginnt mit dem Stein FUNKTION DEFINIEREN.
- 2. Weiter wird ein A-, B- oder C-Stein verwendet, um die Funktion zu benennen.
- 3. Wir legen die für unsere Lösung notwendigen Steine.
- 4. Beendet wird die Funktion mit dem Stein ENDE DER FUNKTION.

## **NUTZUNG DER EIGENEN FUNKTION**

Sobald man eine eigene Funktion erstellt hat, kann diese zu einem beliebigen Zeitpunkt abgerufen werden. Dies geschieht, indem zwischen die Steine START und ENDE der Stein FUNKTION ABRUFEN mit dem ihr zugeordneten Buchstaben gelegt wird.

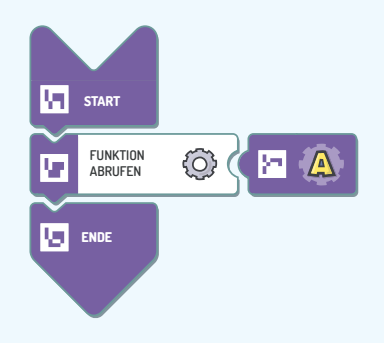

# **6. Ziel des Spiels**

Das Spiel wird dann mit einem Sieg gekrönt, wenn Scottie alle zehn Ersatzteile, welche für die Inbetriebnahme des Raumschiffes erforderlich sind, erworben hat. Nachdem sämtliche Aufgaben aus dem jeweiligen Modul gelöst worden sind, bekommt der Spieler ein Ersatzteil.

Indem der Knopf in der unteren, linken Ecke gedrückt wird, kann man die bisher gewonnenen Ersatzteile einsehen.

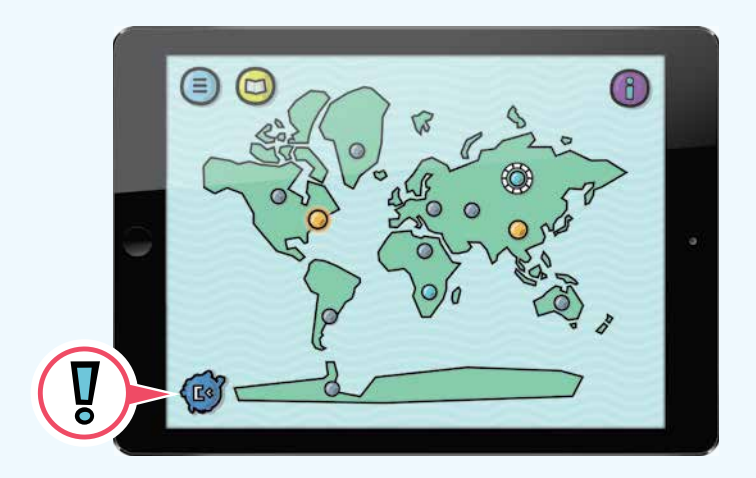

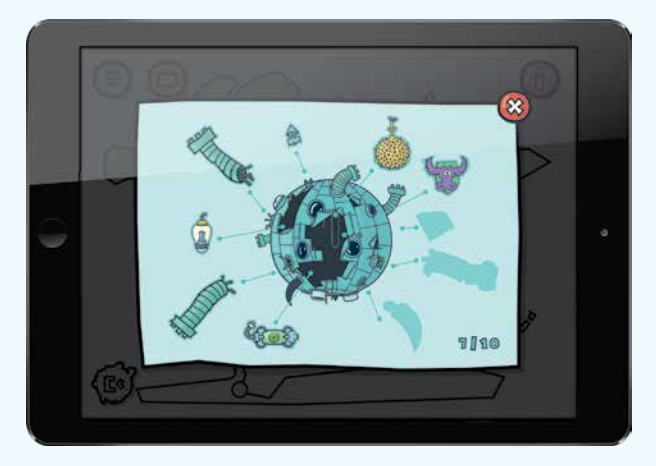

# **7. GLOSSAR**

# **INTERAKTIVE SPIELELEMENTE**

Im Spiel begegnet man einer Reihe von interaktiven Objekten.

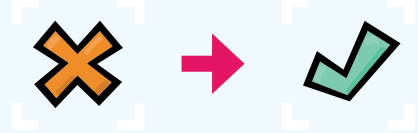

## **FELDER, DIE BESUCHT WERDEN MÜSSEN**

Die mit einem Kreuz markierten Felder gelten als Kontrollpunkte – "Stützpunkte". Um die Aufgabe abzuschließen, musst Du über alle einmal gegangen sein. Stehenbleiben musst Du auf ihnen allerdings nicht. Ein einmal besuchter Stützpunkt wird mit einem grünen Häkchen gekennzeichnet.

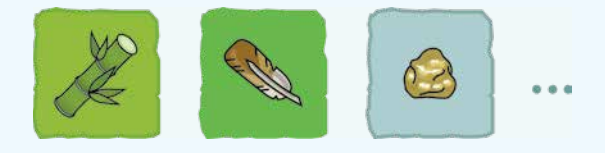

#### **OBJEKTE ZUM AUFSAMMELN**

Felder, die auf diese Art Und Weise gekennzeichnet sind, enthalten Objekte, die man aufheben soll.

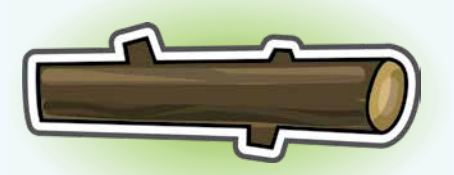

## **OBJEKTE ZUR SPÄTEREN NUTZUNG**

Manche Objekte (markiert mit weißer Umrandung) kann man aufheben und im Anschluss an einer anderen Stelle benutzen. Diese Objekte können sich als nützlich erweisen, z. B. als Brücke bei einer Flussüberquerung.

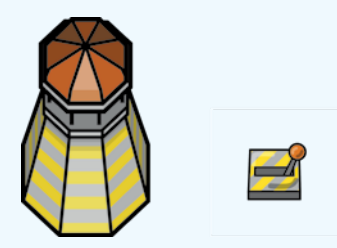

## **OBJEKTE ZUM EINSCHALTEN**

Manche Objekte müssen in Betrieb genommen/eingeschaltet werden. Wenn Du Dich auf einem Feld daneben einfindest und den Stein BENUTZEN einsetzt, wirst Du es hervorrufen, dass z. B. der Leuchtturm angeht oder der Hebel eine andere Anlage in Betrieb setzt.

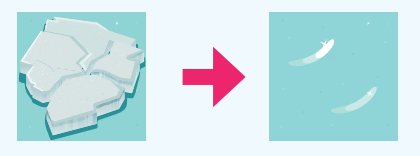

#### **EISSCHOLLEN**

Ein solches Feld kannst Du leicht überspringen. Scottie wird von einem solchen Feld abprallen und ein Feld vorwärts kommen.

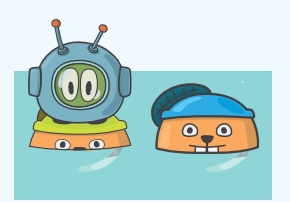

#### **BIBER**

Der Biber ist Dein Verbündeter. Du kannst seine Hilfe in Anspruch nehmen und über ihn wie über eine Brücke laufen. Du kannst ihn auch steuern oder als Boot nutzen.

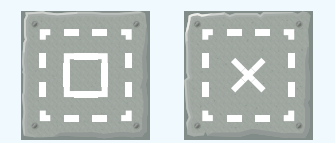

### **KUVERTS**

Die mit ihnen gekennzeichneten Felder helfen dabei, sich räumlich zurechtzufinden. Sieht Scottie das gleiche Kuvert, kann er z. B. den gleichen Anweisungen folgen.

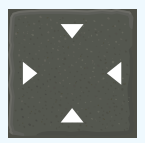

**AKTIONSFELDER** 

**Diese Felder zeigen den Ort an, an dem die Handlung ausgeführt werden soll, welche im Zusammenhang mit der Aufgabe auf der Karte steht.**

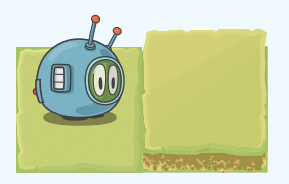

## **ERHEBUNGEN**

Scottie kann nur kleinere Anhöhen überwinden, indem er auf sie springt. Es muss nicht gesprungen werden, um von den Erhebungen herunterzukommen – ein normaler Schritt reicht aus.

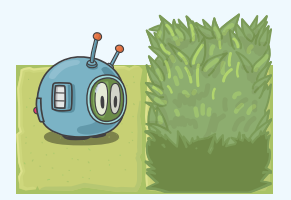

#### **HINDERNISSE**

Manche Hindernisse machen es Scottie unmöglich, fortzugehen. Was übrig bleibt, ist diese zu umgehen.

# **LISTE DER STEINE**

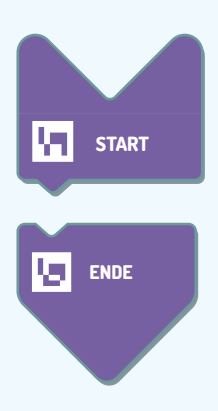

**START – Stein, der jedes Programm eröffnet.**

**ENDE – Stein, mit dem man jedes Spiel beendet.**

#### **AKTIONSSTEINE**

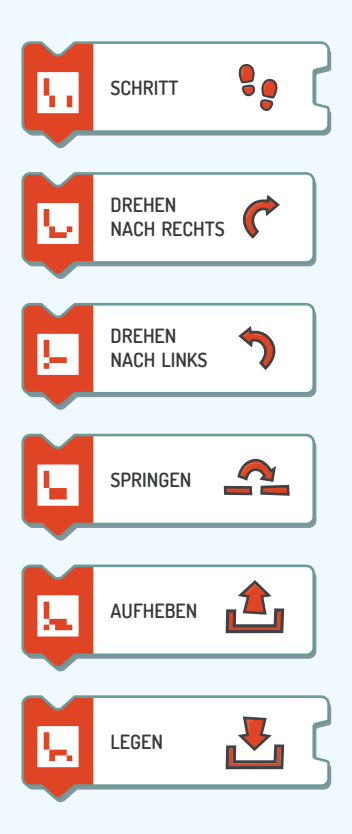

**SCHRITT – bestimme, wie viele Schritte die Spielfigur gehen soll.**

**DREHEN NACH RECHTS – drehe die Spielfigur nach rechts (90°).**

**DREHEN NACH LINKS - drehe die Spielfigur nach links (90°).**

**SPRINGEN – springe auf die Erhebung oder überspringe manche Hindernisse.** 

**AUFHEBEN – hebe die Objekte von dem Feld auf, auf dem Du stehst.**

**LEGEN – weise den Helden darauf hin, wo er die Objekte aus dem Werkzeugkasten hinbringen soll, indem Du einen Stein: HIER, VORNE, etc. hinzufügst.**

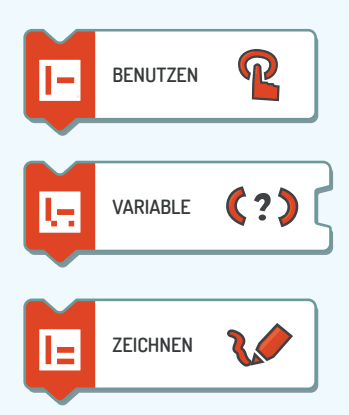

**BENUTZEN – schalte ein/aus oder aktiviere verschiedene Geräte, die sich auf dem Spielbrett befinden.**

**VARIABLE – benenne die Variable (X oder Y) und schreibe ihr einen Wert zu.**

**ZEICHNEN – schalte den Zeichnungsmodus ein/aus.**

## **SCHLEIFEN UND BEDINGUNGSANWEISUNGEN**

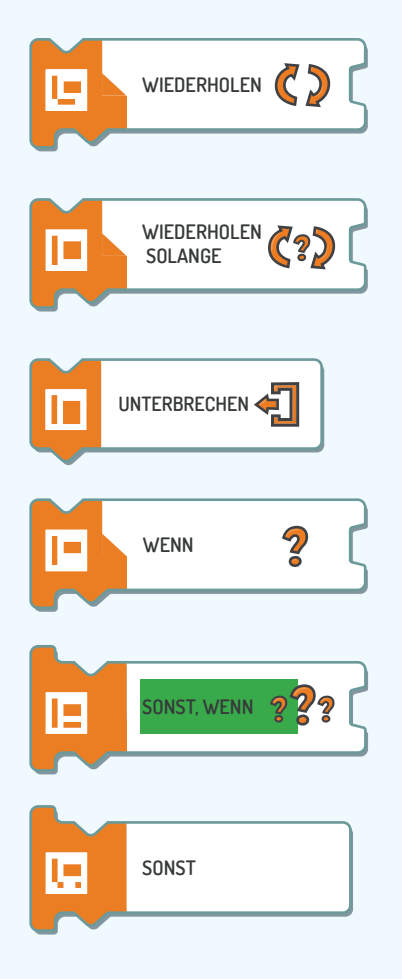

**WIEDERHOLEN – wiederhole mehrfach einen Teil des Programms. Die Anzahl der Wiederholungen muss angegeben werden. Es erfordert u. a. den Stein ENDE DER SCHLEIFE ODER BEDINGUNG.**

**WIEDERHOLEN SOLANGE – wiederhole einen Teil des Programms solange eine bestimmte Bedingung erfüllt ist. Es erfordert u. a. den Stein ENDE DER SCHLEIFE ODER BEDINGUNG.**

**UNTERBRECHEN – unterbreche die Wirkung der Schleife bzw. der Bedingungsanweisung.**

**WENN – Bedingungsanweisung. Es erfordert u. a. den Stein ENDE DER SCHLEIFE ODER BEDINGUNG.** 

**SONST, WENN (e-mail/kontakt) – erweitere die Bedingungsanweisung WENN um eine zusätzliche Bedingung.**

**SONST – erweitere die Bedingungsanweisung WENN.**

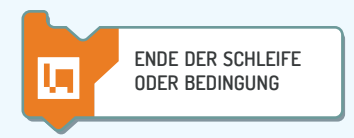

**ENDE DER SCHLEIFE ODER BEDINGUNG – beende die Schleife oder Bedingunganweisung.**

## **LOGIK**

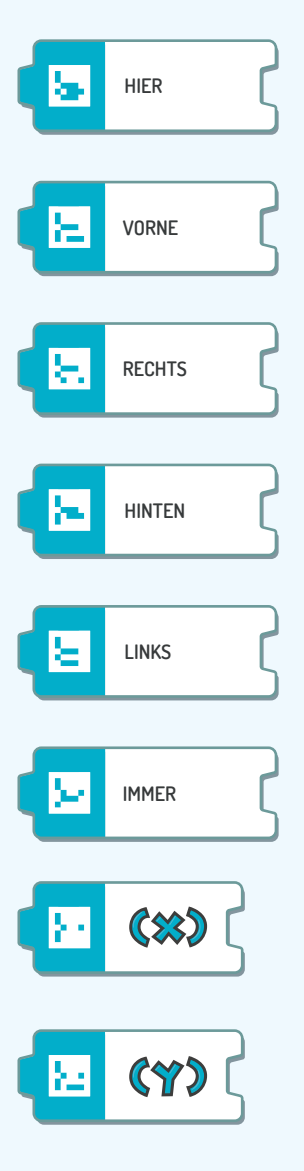

**HIER – bestimme die Lage im Verhältnis zur Spielfigur.**

**VORNE - bestimme die Lage im Verhältnis zur Spielfigur.**

**RECHTS - bestimme die Lage im Verhältnis zur Spielfigur.**

**HINTEN - bestimme die Lage im Verhältnis zur Spielfigur.**

**LINKS - bestimme die Lage im Verhältnis zur Spielfigur.**

**IMMER – benutze die Schleife mit fortwährender Wirkung.**

**X – Bezeichnung der Variablen.**

**Y - Bezeichnung der Variablen.**

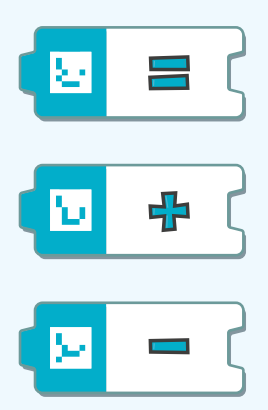

**IST GLEICH – schreibe der Variablen einen Wert zu.**

**PLUS – addiere.**

**MINUS – ändere das Zeichen oder subtrahiere.**

## **STEUERUNG DER SPIELFIGUREN**

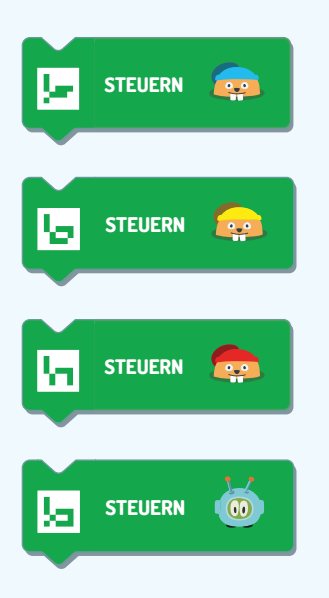

**STEUERN (BLAUER BIBER) – steuere auf dem Bildschirm die gewählte Spielfigur.**

**STEUERN (GELBER BIBER) - steuere auf dem Bildschirm die gewählte Spielfigur.**

**STEUERN (ROTER BIBER) - steuere auf dem Bildschirm die gewählte Spielfigur.**

**STEUERN (SCOTTIE) – steuere auf dem Bildschirm die gewählte Spielfigur.**

### **FUNKTIONEN**

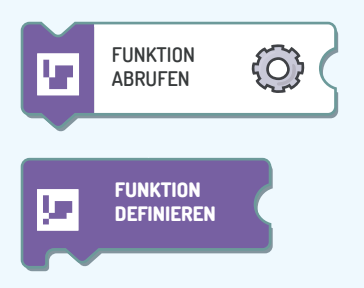

**FUNKTION ABRUFEN – Funktion starten. Gib ihren Namen an (A, B oder C).**

**FUNKTION DEFINIEREN – erstelle eine Funktion und schreibe ihr einen Namen zu (A, B oder C).**

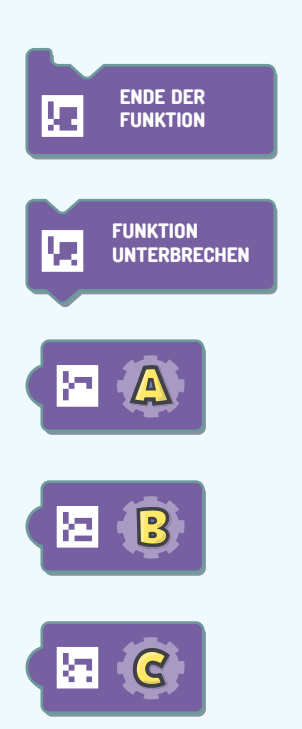

**ENDE DER FUNKTION – beende die Funktion.**

**FUNKTION UNTERBRECHEN – unterbreche die Funktion.**

**A - Name der Funktion.** 

**B - Name der Funktion.**

**C - Name der Funktion.**

## **OBJEKTE AUF DEM SPIELBRETT**

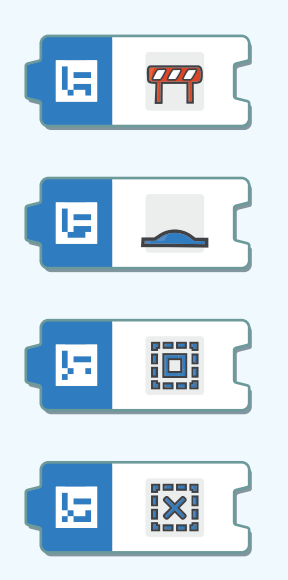

**HINDERNIS – Baustein, der bei Erstellung von Bedingungsanweisungen Gebrauch finden soll.**

**ERHEBUNG - Stein, der bei Erstellung von Bedingungsanweisungen Gebrauch finden soll.**

**KUVERT: QUADRAT - Stein, der bei Erstellung von Bedingungsanweisungen Gebrauch finden soll.**

**KUVERT: KREUZ - Stein, der bei Erstellung von Bedingungsanweisungen Gebrauch finden soll.** 

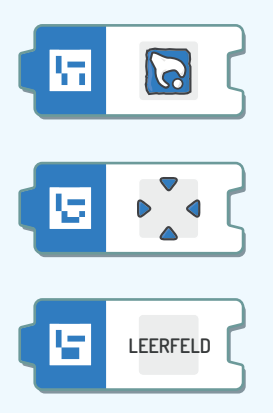

**GEGENSTAND ZUM AUFHEBEN (OBIEKT) - Stein, der bei Erstellung von Bedingungsanweisungen Gebrauch finden soll.**

**AKTIONSFELD - Stein, der bei Erstellung von Bedingungsanweisungen Gebrauch finden soll.**

**LEERFELD - Stein, der bei Erstellung von Bedingungsanweisungen Gebrauch finden soll.**

### **ZIFFERN**

Steine mit Ziffern kannst Du zu größeren Zahlen kombinieren. Zwei nebeneinander gelegte Steine mit der Ziffer 1 ergeben die Zahl 11. Die Zahlen kannst Du auch addieren oder subtrahieren, um andere Zahlen herauszubekommen. Dafür ist der Stein PLUS oder MINUS nötig.

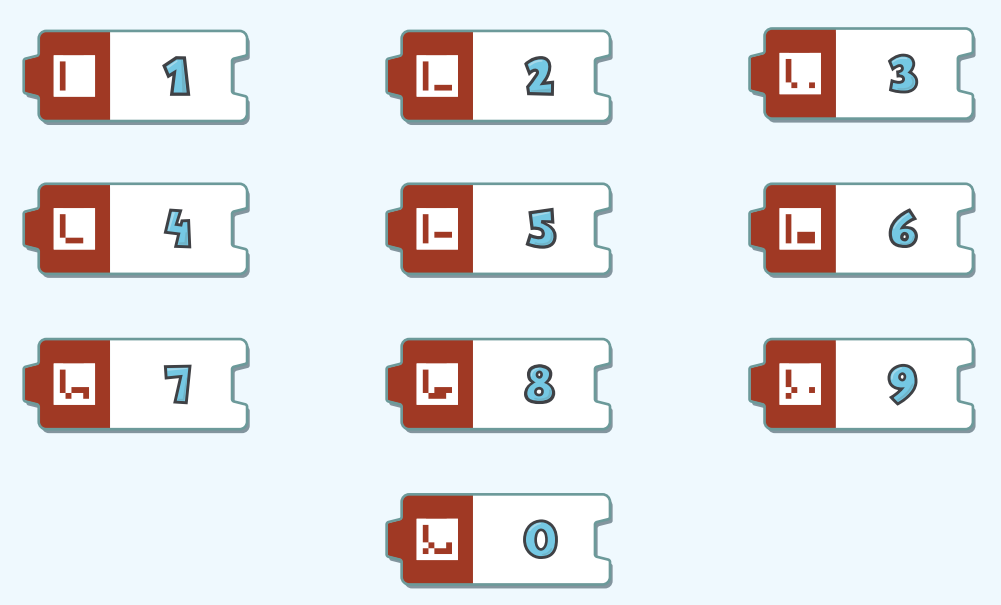

Mehr Informationen über die Bausteine samt Beispielen von deren Verwendung findest Du unter www.scottiego.com/education.

# **8. Problemlösung**

Unentwegt arbeiten wir an der Weiterentwicklung der Scottie Go!-App. Wir empfehlen daher eine regelmäßige Aktualisierung des Spiels. Sollten mit der Aktualisierung wesentliche Veränderungen in der Schnittstelle einhergehen, wird unter www.scottiego.com eine neue Benutzeranleitung zum Download zur Verfügung gestellt.

Während des Spiels sollen die Steine ausreichend beleuchtet sein. Ist die Lichtquelle zu schwach, kann es dazu führen, dass sie fehlerhaft eingescannt werden.

Sobald Du ein Foto machst, achte bitte darauf, dass sich im Blickfeld der Kamera nur Steine befinden, die Teil Deines Programms sind. Irrtümliches Einscannen überflüssiger Steine kann die Verarbeitung des Programms von Scottie beeinträchtigen.

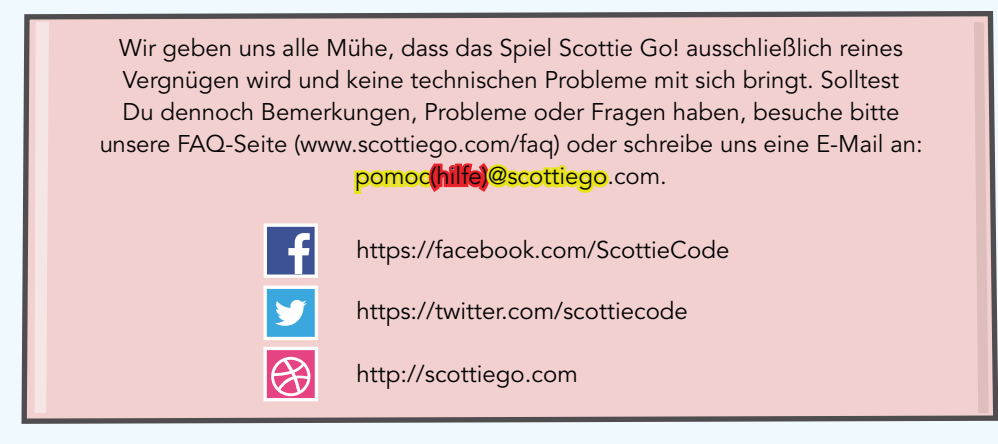

# **HARDWAREANFORDERUNGEN**

### MINDESTANFORDERUNGEN AN DAS WINDOWS-SYSTEM:

32- oder 64-Bit-Betriebssystem, Versionen 7/8/10, 2 GB RAM-Arbeitsspeicher, Zweikern-Prozessor mit 1.33 GHz, USB-Webcam 2 Mpix.

## MINDESTANFORDERUNGEN AN DAS iOS-SYSTEM:

Betriebssystem Version 8 oder höher, iPhone 5s oder höher, iPad der vierten Generation oder höher.

## MINDESTANFORDERUNGEN AN DAS ANDROID-SYSTEM:

Betriebssystem Version 4.1.2 oder höher, Zweikern-Prozessor mit 1.2 GHz, Rückkamera 2 Mpix.

## **DAS SPIEL WURDE VON PCSS FÜR NETICTECH S.A. KREIERT.**

Der technologische Partner der Lösung ist Poznań Supercomputing and networking center (PCSS). Das Spiel sowie die in ihm angewandten Lösungen sind patentgeschützt. Scottie Go! ist ein geschütztes Markenzeichen. Die Bezeichnungen und Logos iPhone®, iPad®, App Store® sind geschützte Markenzeichen der Fa. Apple, in den USA und anderen Ländern. Die Bezeichnungen und Logos Android™, Google Play™ sind geschützte Markenzeichen der Fa. Google, Inc., in den USA und/oder anderen Ländern. Die Bezeichnungen und Logos Microsoft®, Windows® sind geschützte Markenzeichen der Fa. Microsoft Corporation, in den USA und anderen Ländern.